## **ΠΡΟΣΒΑΣΗ ΣΤΙΣ ΠΛΗΡΟΦΟΡΙΑΚΕΣ ΠΗΓΕΣ ΤΗΣ ΒΙΒΛΙΟΘΗΚΗΣ | ΟΔΗΓΟΣ ΓΙΑ ΣΥΝΔΕΣΗ ΣΤΟ VPN - OPEN ATHENS**

1. Από την **[κεντρική σελίδα](https://www.nup.ac.cy/gr/learning-resources/)** της βιβλιοθήκης, βρίσκουμε το εικονίδιο *Open Athens* και το πατάμε

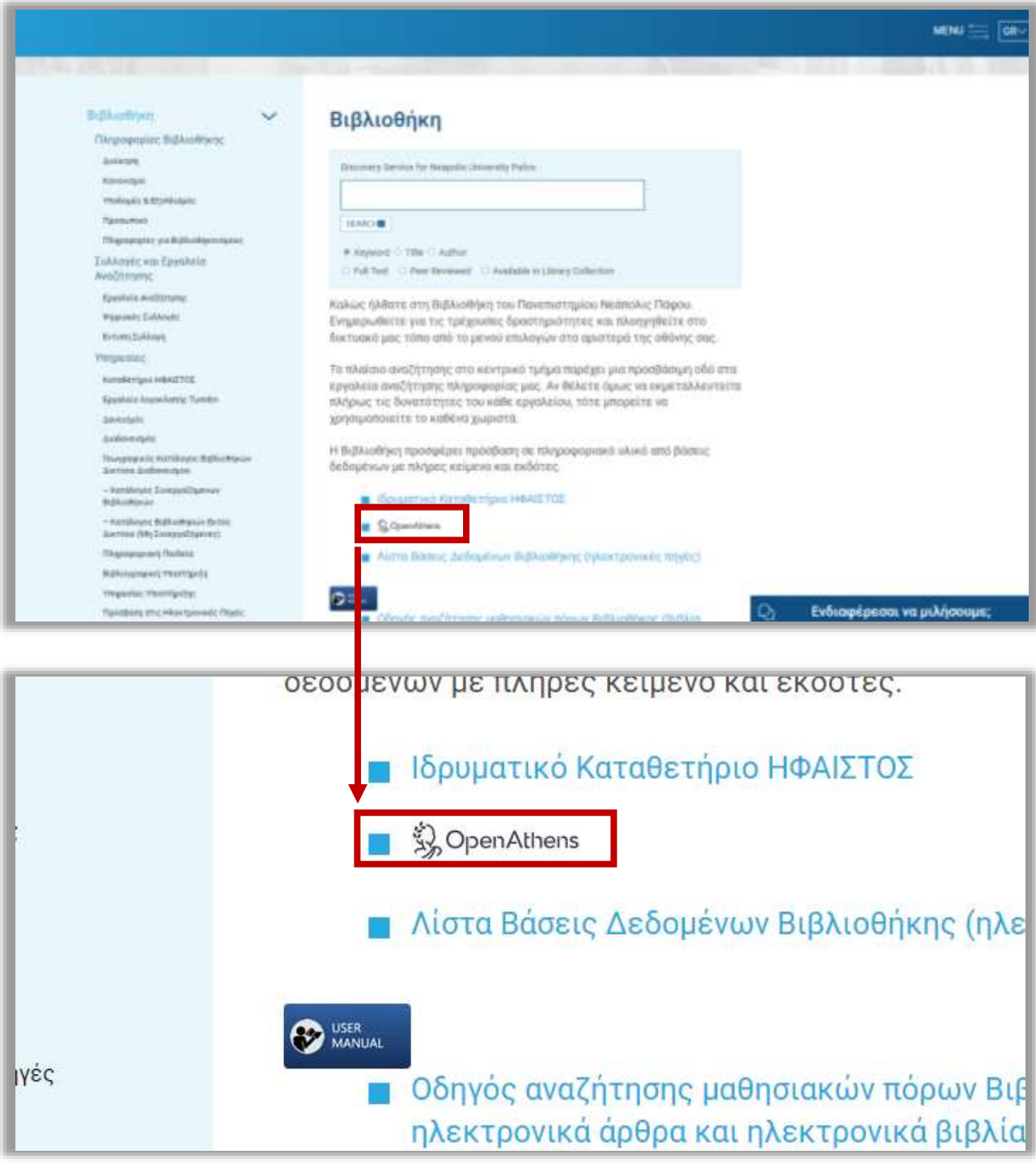

2. Στη σελίδα σύνδεσης πατήστε την επιλογή *Find your institution*

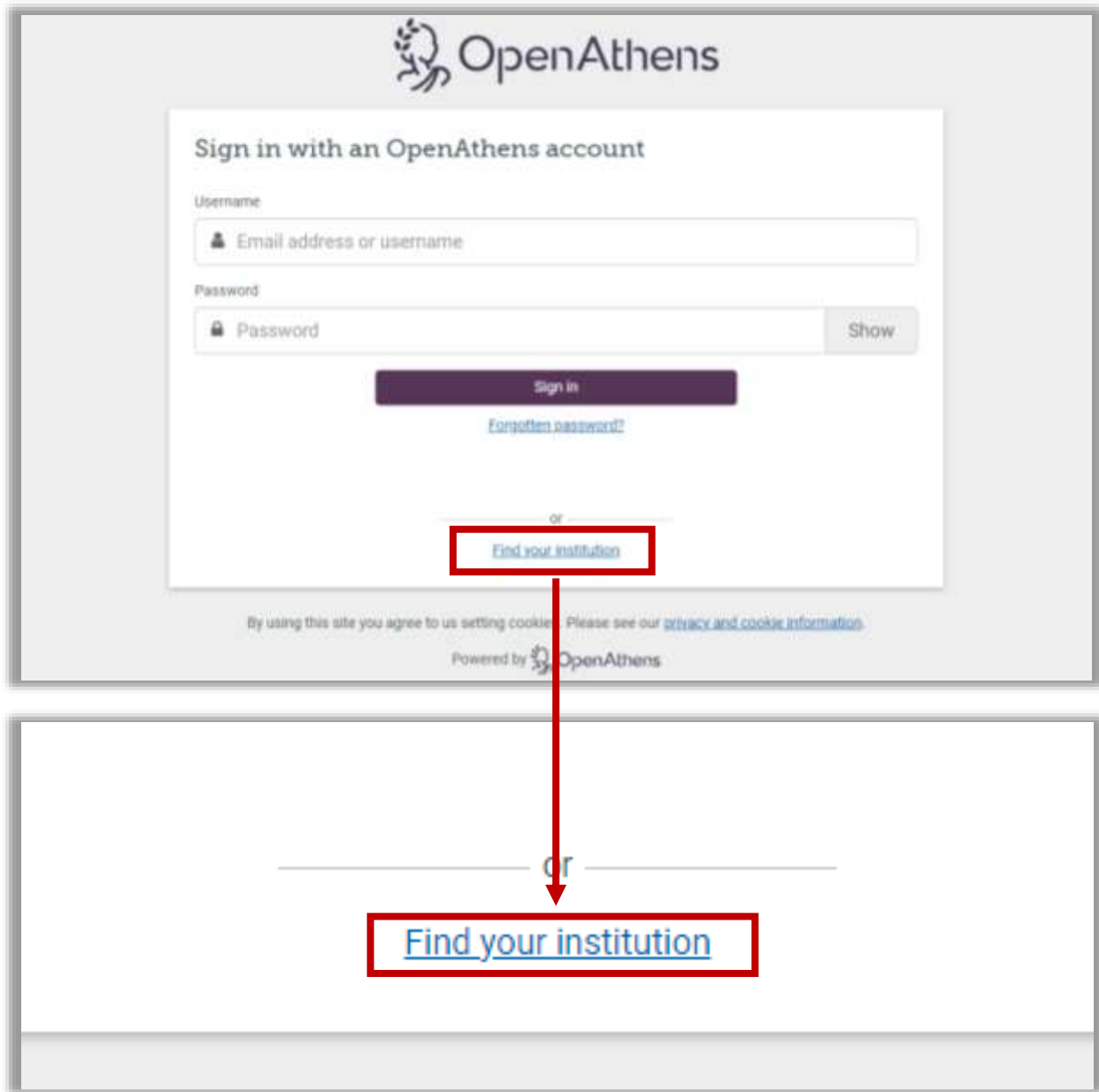

3. Ακολούθως πληκτρολογήστε στο πεδίο αναζήτησης (1) *Neapolis University Pafos* και πατήστε το αποτέλεσμα (2) (βλ. πιο κάτω εικόνα)

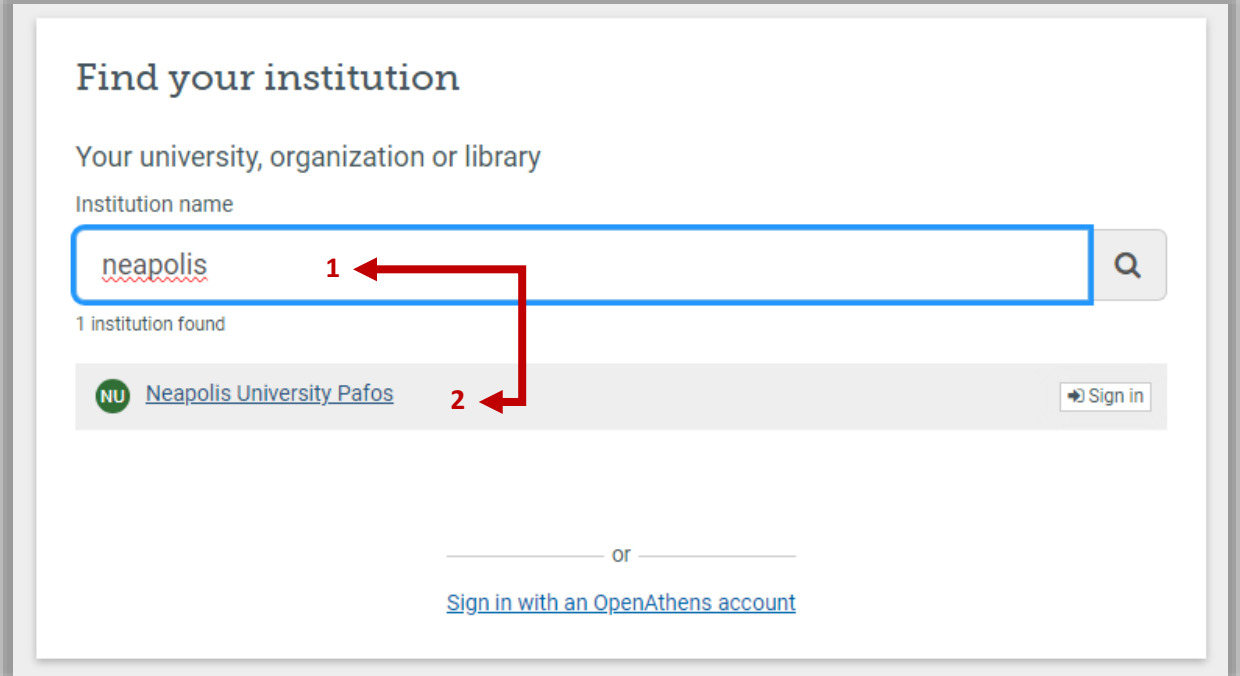

4. Συνδεθείτε με το email του πανεπιστημίου (π.χ. [xxxxxx@nup.ac.cy](mailto:xxxxxx@nup.ac.cy)) και τον κωδικό που χρησιμοποιείτε για να συνδεθείτε στο moodle ή στο email σας. (βλ. πιο κάτω εικόνα)

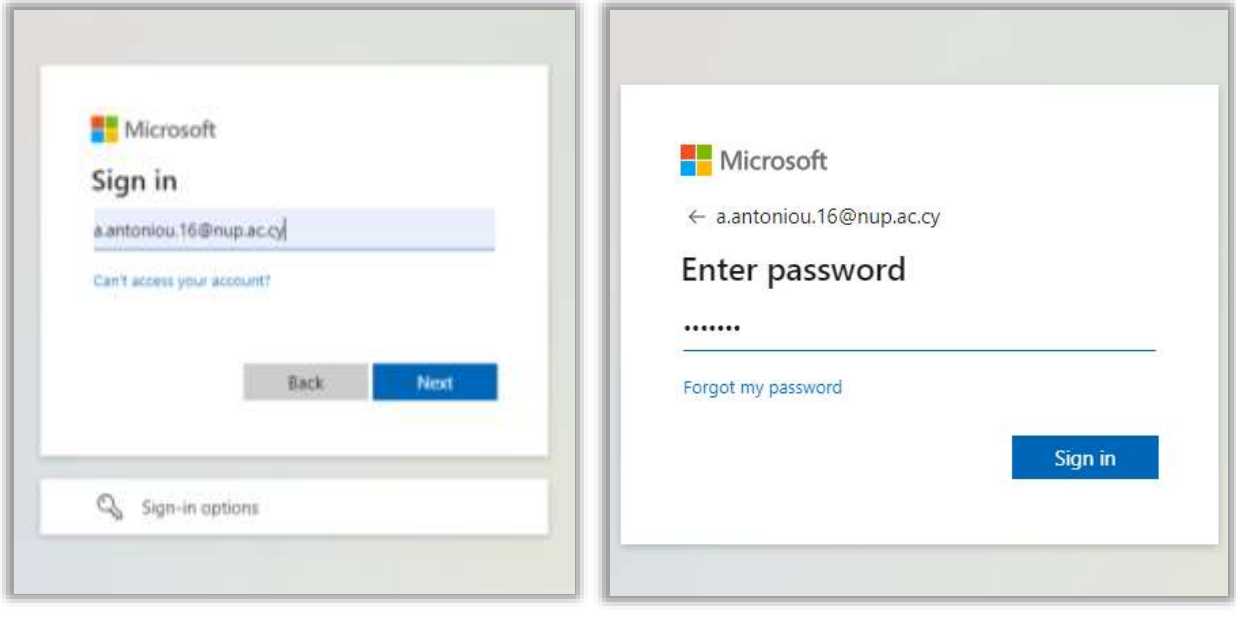

5. Αφού ολοκληρώσετε την σύνδεση σας, θα σας εμφανιστεί η πιο κάτω σελίδα. Στη συγκεκριμένη σελίδα είναι όλες οι βάσεις δεδομένων, εκδότες κλπ που έχει συνδρομή η βιβλιοθήκη του Πανεπιστημίου Νεάπολις με συνδέσμους που παραπέμπουν στον αντίστοιχο ιστότοπο

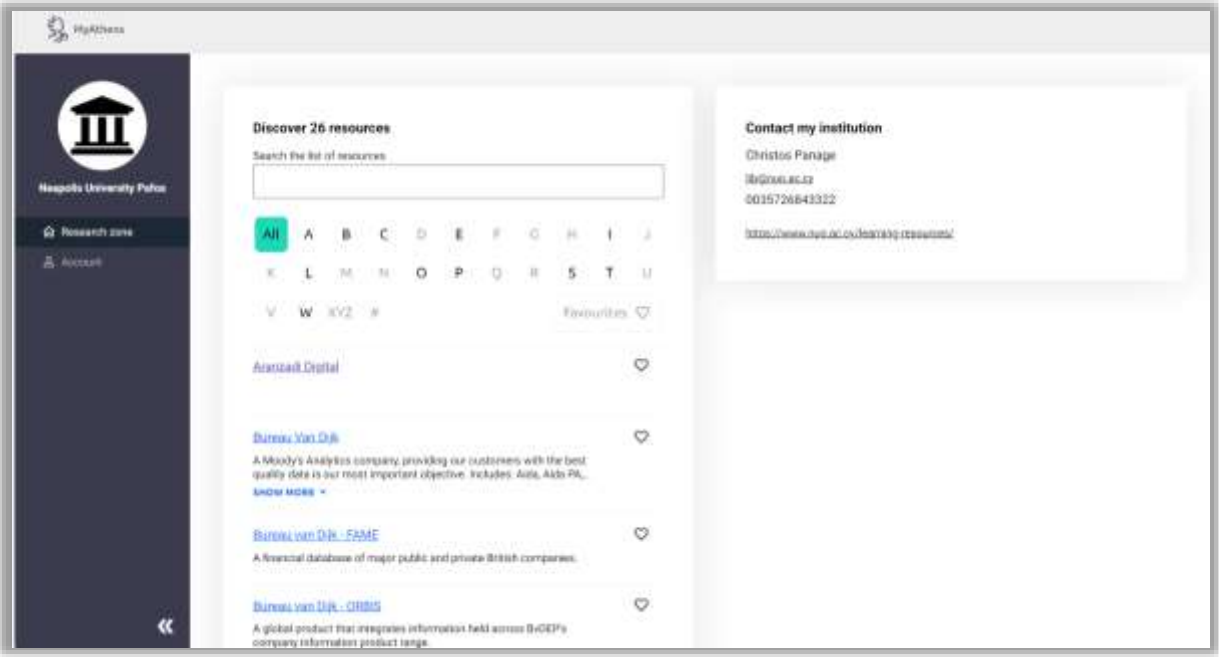

## **ΑΝΑΖΗΤΗΣΗ ΣΤΗΝ ΕΝΟΠΟΙΗΜΕΝΗ ΒΑΣΗ ΤΟΥ ΠΑΝΕΠΙΣΤΗΜΙΟΥ**

Αν θέλετε να εντοπίσετε πηγές για ενα συγκεκριμένο θέμα από όλες τις βάσεις στις οποίες έχουμε συνδρομή, ή ακόμη και να εντοπίσετε βιβλία τα οποία υπάρχουν σε φυσική μορφή στη βιβλιοθήκη, μπορείτε να χρησιμοποιήσετε την Ενοποιημένη βάση του Πανεπιστημίου η οποία εντοπίζεται στη **[κεντρική σελίδα](https://www.nup.ac.cy/gr/learning-resources/)** της βιβλιοθήκης του Πανεπιστημίου μας

1. Αναζήτηση γίνεται από το search box tool

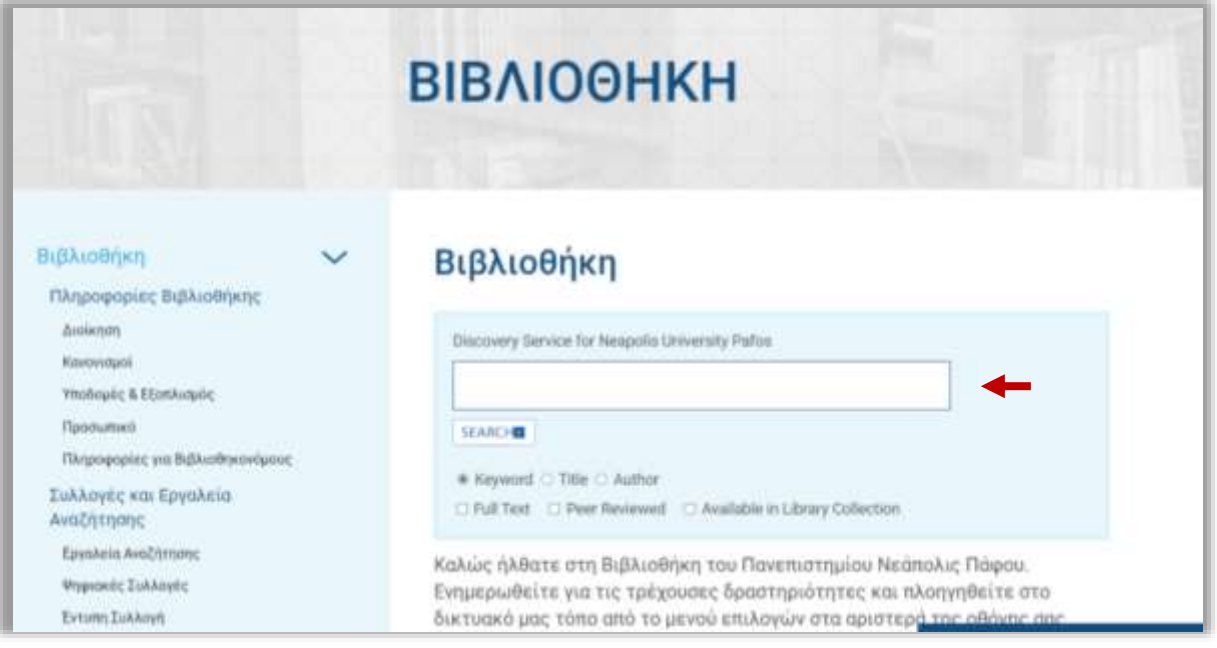

2. Γραφετε στο πεδίο αναζήτησης τη λέξη-κλειδί για το θέμα που σας ενδιαφέρει και πατάτε *Enter* για αναζήτηση. Το σύστημα σας μεταφέρει στη σελίδα αποτελεσμάτων που βλέπετε στην πιο κάτω εικόνα

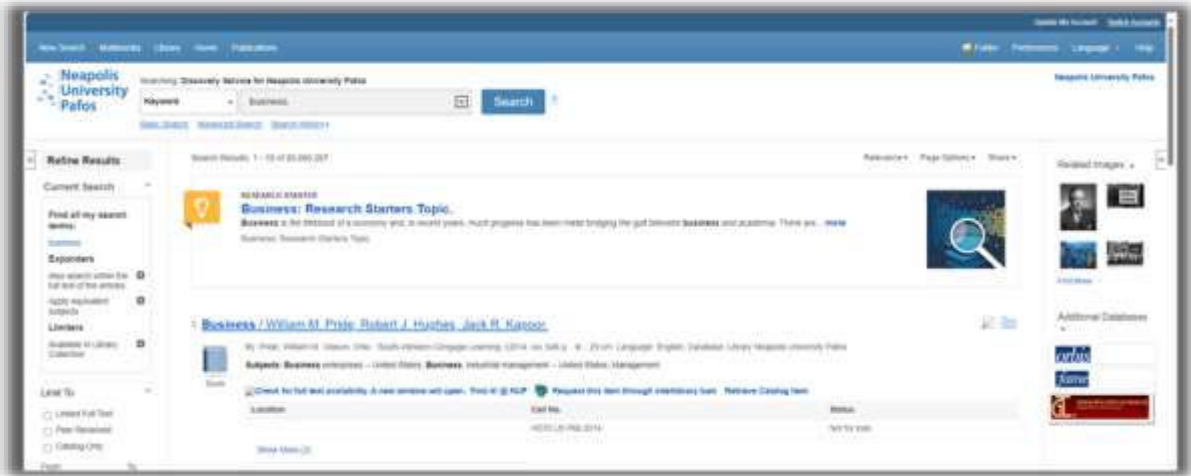

- 3. Αν δεν είστε συνδεδεμένοι τότε στη πάνω γραμμή της σελίδας των αποτελεσμάτων θα σας εμφανίζει το μήνυμα «*Welcome Guest, Sign in to your Institution for full access to your Library's resources*», (βλ. πιο κάτω εικόνα)
- 4. Πατήστε το συγκεκριμένο μήνυμα ώστε να συνδεθείτε με το πανεπιστημιακό σας email και τον κωδικό που σας έχει σταλεί από το πανεπιστήμιο

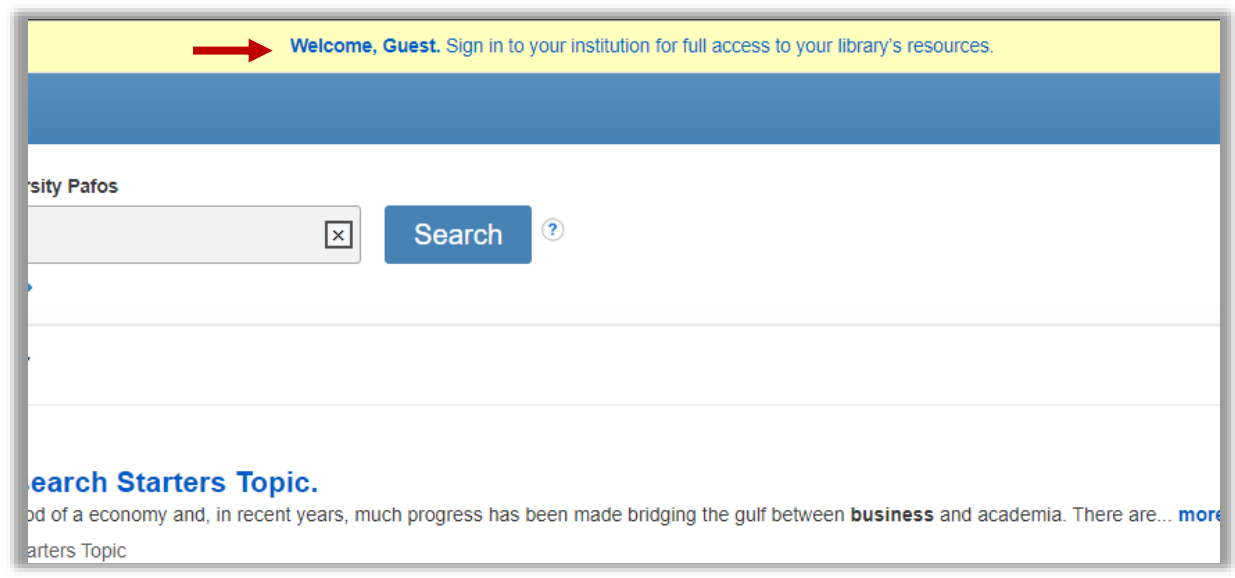

**Σημείωση:** Στη περίπτωση που έχετε ήδη συνδεθεί με το *Open Athens* τότε αφού πατήσετε στο μήνυμα θα συνδεθείτε αυτόματα